# **Panasonic**

# **OPERATING INSTRUCTIONS**

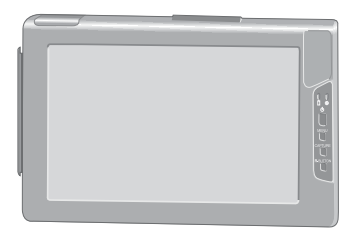

**Wireless Display with Magnetic Stripe Reader and Fingerprint Scanner**

# Model No. **CF-VDW07CRFM**

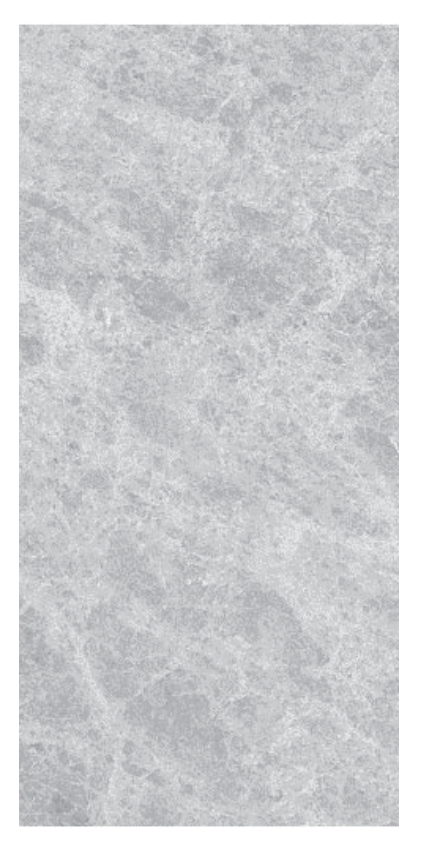

# **Contents**

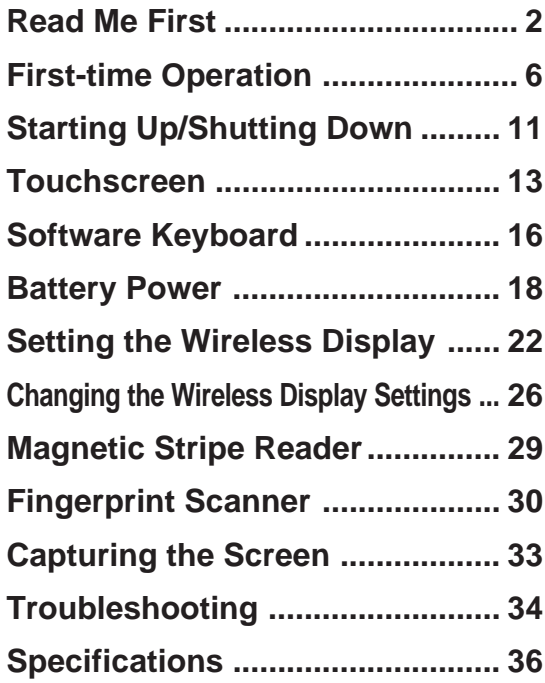

Please read these instructions carefully before using this product and save this manual for future use.

# **Read Me First**

### **Information to the User**

#### **This product and your Health**

This product, like other radio devices, emits radio frequency electromagnetic energy. The level of energy emitted by this product however is far much less than the electromagnetic energy emitted by wireless devices like for example mobile phones.

Because this product operates within the guidelines found in radio frequency safety standards and recommendations, we believe this product is safe for use by consumers. These standards and recommendations reflect the consensus of the scientific community and result from deliberations of panels and committees of scientists who continually review and interpret the extensive research literature.

In some situations or environments, the use of this product may be restricted by the proprietor of the building or responsible representatives of the organization. These situations may for example include:

- Using this product on board of airplanes, or
- In any other environment where the risk of interference to other devices or services is perceived or identified as harmful.

If you are uncertain of the policy that applies on the use of wireless devices in a specific organization or environment (e.g. airports), you are encouraged to ask for authorization to use this product prior to turning on the product.

#### **Regulatory Information**

We are not responsible for any radio or television interference caused by unauthorized modification of this product. The correction of interference caused by such unauthorized modification will be the responsibility of the user. We and its authorized resellers or distributors are not liable for damage or violation of government regulations that may arise from failing to comply with these guidelines.

# **Lithium Battery**

#### **Lithium Battery!**

This wireless display contains a lithium battery to enable the date, time, and other data to be stored. The battery should only be exchanged by authorized service personnel. Warning! A risk of explosion from incorrect installation or misapplication may possibly occur.

# **For U.S.A.**

#### **Federal Communications Commission Radio Frequency Interference Statement**

Note: This equipment has been tested and found to comply with the limits for a Class B digital device, pursuant to Part 15 of the FCC Rules. These limits are designed to provide reasonable protection against harmful interference in a residential installation. This equipment generates, uses and can radiate radio frequency energy and, if not installed and used in accordance with the instructions, may cause harmful interference to radio communications. However, there is no guarantee that interference will not occur in a particular installation. If this equipment does cause harmful interference to radio or television reception, which can be determined by turning the equipment off and on, the user is encouraged to try to correct the interference by one or more of the following measures:

- Reorient or relocate the receiving antenna.
- Increase the separation between the equipment and receiver.
- Connect the equipment into an outlet on a circuit different from that to which the receiver is connected.
- Consult the Panasonic Service Center or an experienced radio/TV technician for help.

#### **Warning**

To assure continued compliance, use only shielded interface cables when connecting to a computer or peripheral. Also, any changes or modifications not expressly approved by the party responsible for compliance could void the user's authority to operate this equipment.

This device complies with Part 15 of the FCC

Rules. Operation is subject to the following two conditions:

- (1) This device may not cause harmful interference, and
- (2) This device must accept any interference received, including interference that may cause undesired operation.

Responsible Party:

Panasonic Corporation of North America One Panasonic Way

Secaucus, NJ 07094 Tel No:1-800-LAPTOP5 (1-800-527-8675)

FCC RF Exposure Warning:

This equipment complies with FCC radiation exposure limits set forth for an uncontrolled environment.

This equipment must be installed and operated in accordance with provided instructions. This transmitter must not be co-located or operated in conjunction with any other antenna or transmitter.

#### **Notice for the products using LCD**

This product uses one or more fluorescent lamps containing a small amount of mercury. It also contains lead in some components. Disposal of these materials may be regulated in your community due to environmental considerations. For disposal or recycling information please contact your local authorities, or the Electronics Industries Alliance: <http://www.eiae.org.>

# **Read Me First**

### **Precautions (Battery Pack)**

● Care should be exercised with regard to the following in order to avoid the possibility of overheating, fire, or damage.

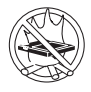

#### **Avoid Heat**

Do not throw the battery pack into a fire or expose it to excessive heat.

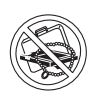

#### **Keep Articles Away**

Do not place the battery pack together with articles such as necklaces or hairpins when carrying or storing.

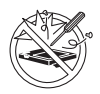

#### **Do Not Disassemble**

Do not insert sharp objects into the battery pack, expose it to bumps or shocks, deform, disassemble, or modify it.

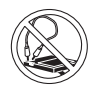

#### **Do Not Short**

Do not short the positive (+) and negative (-) contacts.

#### **Avoid Extreme Heat, Cold and Direct Sunlight**

Do not charge, use or leave the battery pack for extended periods where it will be exposed to direct sunlight, in a hot place (in an automobile on a sunny day, for example), or in a cold place.

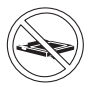

#### **Do Not Use With Any Other Equipment**

The battery pack is rechargeable and was intended for the specified equipment or charger. Do not use it with an equipment other than the one for which it was designed.

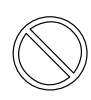

**Do not use this wireless display with a battery pack other than the one specified (the one included with the wireless display or the specified battery pack sold separately)**

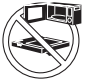

#### **Do Not Put into a Microwave**

Do not put the battery pack into a microwave oven or a pressurized chamber.

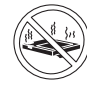

#### **Stop Using**

Should the battery emit an abnormal odor, become hot to the touch, become discolored, change shape, or become in any way different from normal, remove it from the equipment and stop using it.

- Do not touch the terminals on the battery pack. The battery pack may no longer function properly if the contacts are dirty or damaged.
- Do not expose the battery pack to water, or allow it to become wet.
- If the battery pack will not be used for a long period of time (a month or more), charge or discharge (use) the battery pack until the remaining battery level becomes 30% to 40% and store it in a cool, dry place.
- This equipment prevents overcharging of the battery by recharging only when the remaining power is less than approx. 95% of capacity.
- The battery pack is not charged when the equipment is first purchased. Be sure to charge it before using it for the first time. When the AC adaptor is connected to the equipment, charging begins automatically.
- Should the battery leak and the fluid get into your eyes, do not rub your eyes. Immediately flush your eyes with clear water and see a doctor for medical treatment as soon as possible.

### **NOTE**

- The battery pack may become warm during recharging or normal use. This is completely normal.
- $\bullet$  Recharging will not commence outside of the allowable temperature range (0 °C to 45 °C  $\{32^{\circ}$ F to 113 °F})  $\mathcal{F}$  page 18. Once the allowable range requirement is satisfied, charging begins automatically. Note that the recharging time varies based on the usage conditions. (Recharging takes longer than usual when the temperature is 10 °C { $50$  °F} or less.)
- If the temperature is low, the operating time is shortened. Only use the equipment within the allowable temperature range.
- The battery pack is a consumable item. If the amount of time the equipment can be run by using a particular battery pack becomes dramatically shorter and repeated recharging does not restore its performance, the battery pack should be replaced with a new one.
- When a spare battery pack is to be carried in a pocket or bag, it is recommended that it be placed in a plastic bag so that its contacts are protected.
- Always power off the equipment when it is not in use. Leaving the equipment on when the AC adaptor is not connected will exhaust the remaining battery capacity.

### **Precaution**

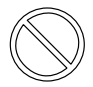

**Avoiding low-temperature burns**<br>Avoid more than casual contact with any heat producing area of the equipment, AC adaptor, and any option or accessory you use with it. Even low heat, if warmer than body temperature, can cause a burn, if the skin is exposed to the heat source for a long enough period of time.

#### **Illustration in this manual**

- Some of the illustrations in this manual may differ slightly in shape from the actual items in order to make the explanation easier to understand.
- If the user has logged on without the administrator authority, some functions may not be executable, and some screens may not be displayed as shown in this manual. If this happens, log on with the administrator authority to enable these functions.
- The "CD/DVD drive" is a description about drives, such as DVD-ROM, CD-ROM, CD-R/RW, and DVD-ROM & CD-R/RW drives.
- Confirm the latest information on optional products in catalogs, etc.
- The procedure in this manual uses the method or view of the Windows XP default setting (not Classic view or Classic Start menu etc.).

Microsoft®, MS-DOS® and Windows® are registered trademarks of Microsoft Corporation in the United States and/or other countries.

Panasonic® is a registered trademark of Matsushita Electric Industrial Co., Ltd.

# **First-time Operation**

This wireless display features a touchscreen function, which makes computer operation possible by simply touching the surface of the wireless display.

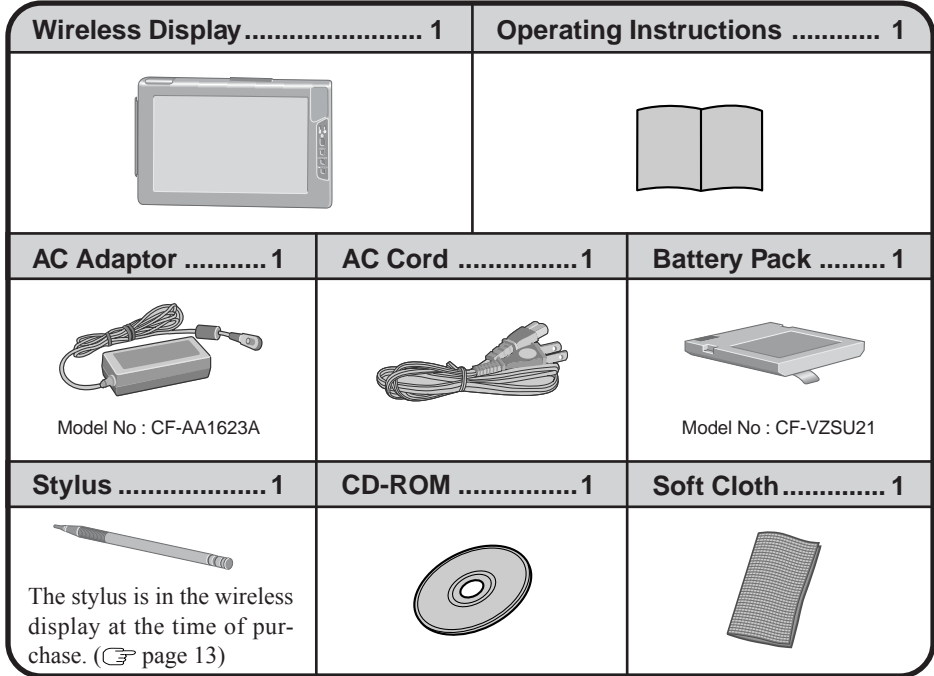

#### **Names and Functions of Parts**

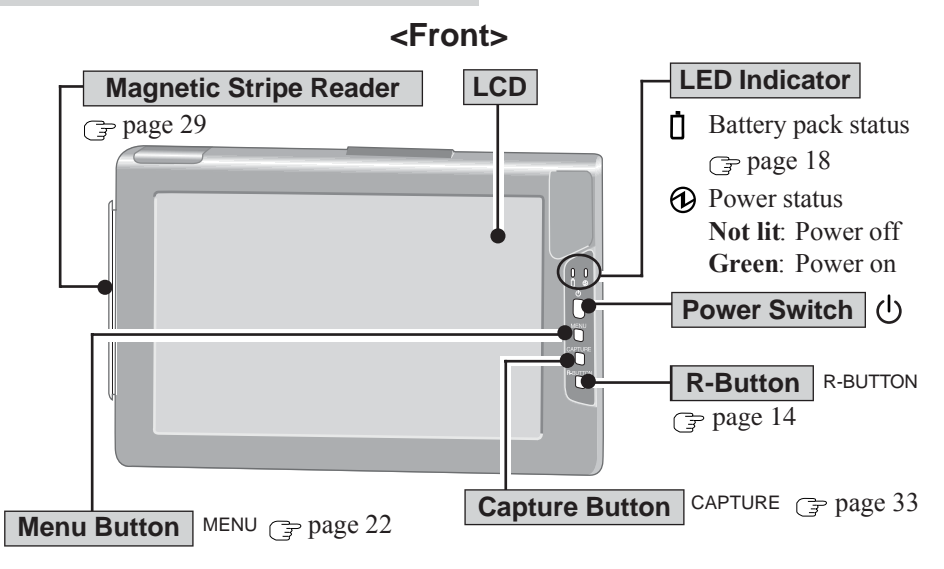

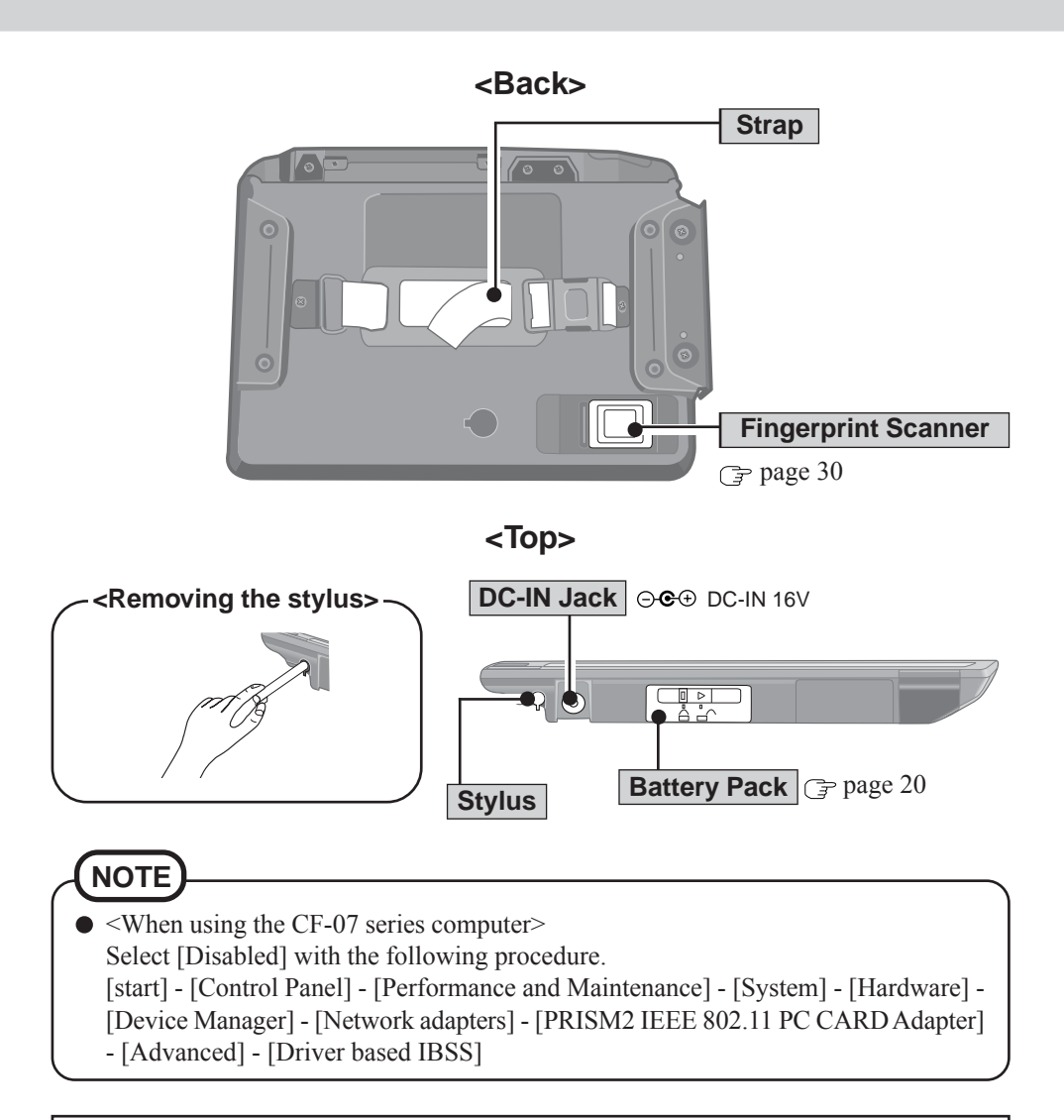

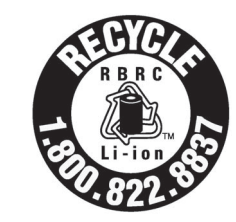

A lithium ion battery that is recyclable powers the product you have purchased. Please call 1-800-8-BATTERY for information on how to recycle this battery.

# **Install MeiWDS Program/Software Keyboard**

#### **CAUTION**

- Prepare the CD-ROM, which is attached to the wireless display, and the CD/DVD drive.
- Install the software to the computer compatible to the wireless LAN.

#### **Install MeiWDS program:**

- 1 Place the CD-ROM attached to the wireless display into the CD/DVD drive.
- 2) Select [start] [Run], input [x:\meiwds\setup.exe]\*<sup>1</sup> and select [OK]. Follow the on-screen instructions.
- 3 Restart the computer.
- $\overline{4}$ ) After restart, the Wireless Display Setup Utility (MeiWDS) icon  $\otimes$  will appear on the taskbar.

For information on how to use MeiWDS:  $\sqrt{P}$  page 28

### **Install Software Keyboard:**

- 1 Place the CD-ROM attached to the wireless display into the CD/DVD drive.
- 2) Select [start] [Run], input [x:\softkb\setup.exe]<sup>\*1</sup> and select [OK]. Follow the on-screen instructions.

For information on how to use software keyboard:  $\mathcal{F}$  page 16

\*<sup>1</sup> "x:" is the drive letter of the CD/DVD drive. Change this to match the drive letter on your own computer.

# **NOTE**

- When you are using the computer with Windows XP Service Pack 2, perform the following procedure after installing MeiWDS program.
	- 1 Select [start] [Control Panel] [Network and Internet Connections] [Change Windows Firewall settings] - [Exceptions] - [Add Program], then select [Browse...].
	- 2 Select [c:\Program Files\Panasonic\MeiWDS\MeiWds], then select [Open], and then select [OK].

The Fast User Switching function is not supported. If the Fast User Switching function is turned on, the [MeiWDS] screen will appear when starting the computer. When the screen appears, select [OK], and remove the check mark from [Use Fast User Switching] in [start] - [Control Panel] - [User Accounts] - [Change the way users log on or off] and then select [Apply Options]. The screen will not appear, and the Fast User Switching function will be turned off.

# **Setup the Wireless Display**

 $(1)$  Slide the latch to the right, and open the cover, then insert the battery pack in the wireless display. After inserting the battery pack, close the cover, then slide the latch to the left.

#### **CAUTION**

- Be sure to insert the battery pack as illustrated.
- 2 Connect the wireless display to a power outlet and turn on the wireless display. ( $\mathcal{F}$  page 12)

3 The following screen should appear.

#### **<Wireless display screen>**

Select network type.

AdHoc Infrastructure Cancel

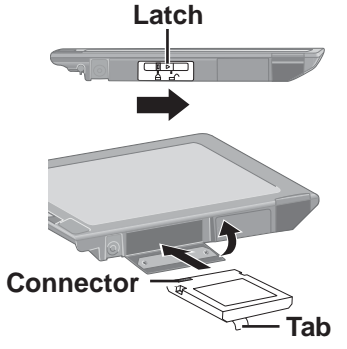

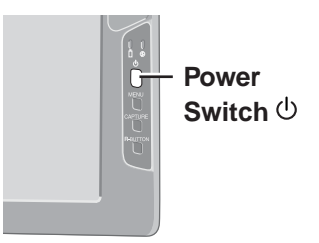

Select [AdHoc].

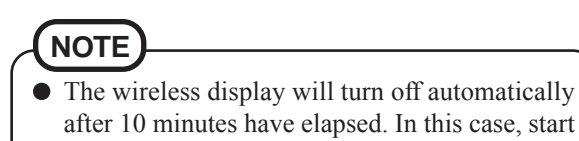

the procedure from step  $(2)$ .

# **First-time Operation**

4 The following screen should appear.

#### **<Wireless display screen>**

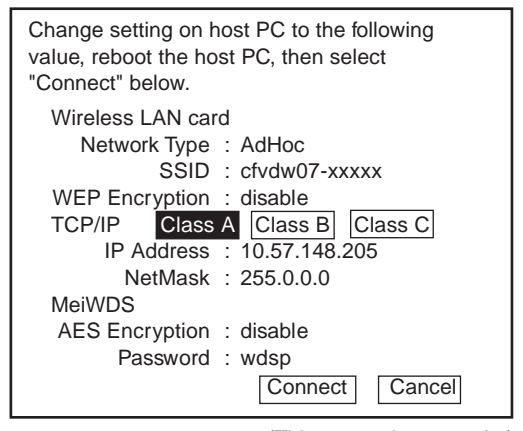

AES: Advanced Encryption Standard

(This screen is a sample.)

Set the computer's parameters for wireless LAN functions and TCP/IP.

Set Network Type, SSID, WEP Encryption, IP Address, and NetMask according to the above screen. (In the above settings, Network Type is shown as "AdHoc" in some cases, while a term such as "Peer-to-Peer Group" is used here.)

 $(5)$  Select [Connect] on <Wireless display screen> of step  $(4)$ .

# **Starting Up/Shutting Down**

# **Starting Up**

### **CAUTION**

Do not maximize the MS-DOS screen. Once maximized, the connection with the wireless display is interrupted and the screen cannot be returned to its original size. **<When using the CF-07 series computer>**

1 Turn off the computer, then connect the port replicator, external display and external keyboard.

 $(2)$  Turn on the computer and then press  $(Alt) + (Enter)$  in the MS-DOS mode to return the window to its original size.

**<When using a laptop other than the CF-07 series computer>** Press  $\overline{(Alt)} + \overline{(Enter)}$  on the computer.

If a computer establishes a connection with the wireless display while operating in a display mode other than those shown below, the display mode of the computer will change to 800 x 600 (16-bit). The wireless display cannot connect to a computer with no 800 x 600 (16-bit) setting.

Resolution: 800 x 600

Color Mode: 16-bit color

If the connection with the wireless display is cut, the computer will return to its original display mode. In this case, the colors displayed on the screen may change if the color mode is changed (from 16-bit to 24-bit or vice versa).

- If a change is made to the display mode of a computer connecting to the wireless display, the connection will be cut, so we recommend not using software such as a screen saver.
- All of the contents displayed on the wireless display may not be the same as what was displayed on the LCD of the computer.
- Some applications that use hardware-based drawing functions, etc., might not be displayed.
- Some applications that perform frequent screen updating (such as video playback applications) might not be shown on the wireless display or might be shown as static images.
- Some 16-bit applications may not work properly.
- The screen display might be unable to reflect a change in the cursor's shape.
- The handwritten input of characters or pictures (via drawing) is not possible on the wireless display. (The wireless display will be unable to keep up with the processing speed and the picture data will differ from the expected output.)
- If many user accounts are created, some of accounts may not be displayed on the logon screen if the screen size is changed. We recommend not using the Welcome screen, and deleting the check mark for [Use the Welcome screen] in [start] - [Control Panel] - [User Accounts] - [Change the way users log on or off].

# **Starting Up/Shutting Down**

**Turn on your computer.** (  $\textcircled{r}$  Operating Instructions of the computer)

*2* **<When using the CF-07 series computer> After confirming the "DISPLAY READY" indicator has lit, turn on the wireless display. <When using a laptop other than the CF-07 series computer>** After **a** has been displayed on **the taskbar, turn on the wireless display.**

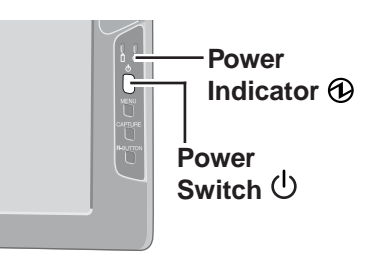

Press the power switch and hold it down for approximately three seconds until the power indicator turns on before releasing it.

# *3* **Select your application.**

### **Shutting Down**

### *1* **Display the shut down screen.**

After saving important data and closing each application, select [Turn Off Computer] from [start].

# *2* **Confirm shut down.**

Select [OK] after selecting [Turn Off].

# $\boldsymbol{\beta}$  When [Windows is shutting down] is displayed, select [OK].

Your computer and the wireless display will power off automatically.

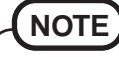

When your computer and the wireless display do not power off using the above procedure, "PC in standby" may be displayed though the computer is not in standby mode.

In this case, select [OK]. The wireless display will power off automatically.

# **Touchscreen**

The wireless display is equipped with a touchscreen function allowing you to perform the same operations as the mouse by touching the surface of the display with the stylus.

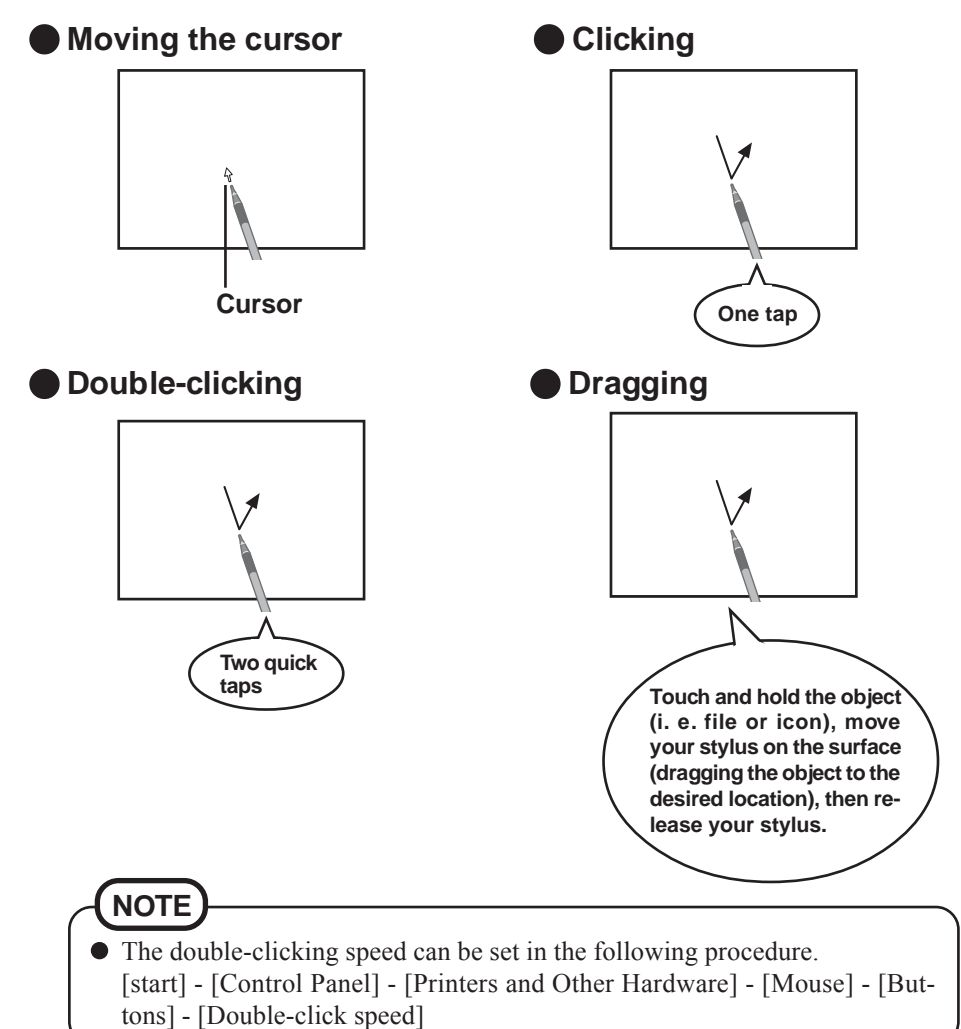

# **Touchscreen**

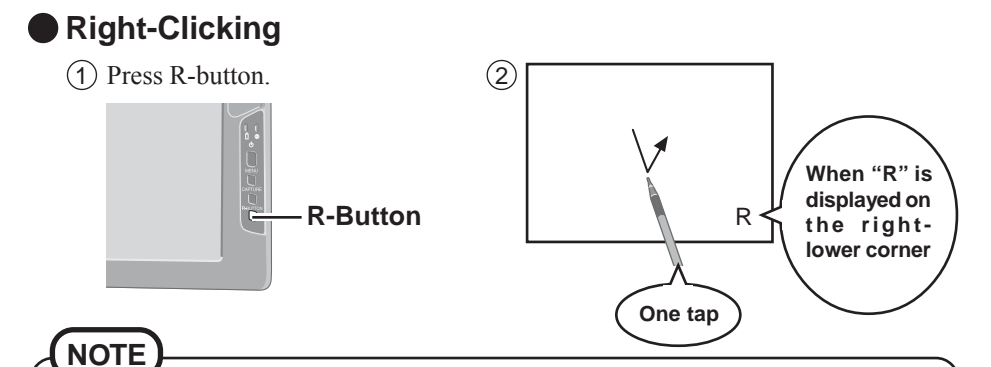

If the R-button is pressed again when setting right-clicking function to enable, the right-clicking function will be set to disable.

#### **CAUTION**

The touchscreen function can not be used in the MS-DOS mode and when using the full screen in [Command Prompt].

### **Handling the Touchscreen**

- Use the stylus included with the wireless display. Do not use an implement other than the stylus that comes with the wireless display.
- Do not place any object on the surface or press down forcefully with sharp-pointed objects (e.g., nails), or hard objects that can leave marks (e.g., pencils and ball point pens).
- Do not operate the wireless display when such things as dust are on the screen. Do not allow substances such as oil to contact the LCD. The cursor may not work properly in such cases.

When the touchscreen becomes dirty: Wipe lightly to remove dirty areas by using a dry soft cloth (included). Do not use benzene or thinner, or disinfectant-type alcohol. (For more information, refer to "Suggestions About Cleaning the LCD Surface" that comes with the soft cloth.)

# **Handling the Stylus**

- Clean the stylus tip and screen prior to operation. Foreign particles can scratch the screen and impede the operation of the stylus.
- Use the accessory stylus only on the wireless display screen. Using it for any other purpose may damage the stylus and scratch the screen.
- Do not use pencils, implements with sharp tips or hard objects for screen operations. The screen may be damaged as a result.

# **Calibration**

Run the calibration setup when the cursor and the stylus touches do not appear to agree.

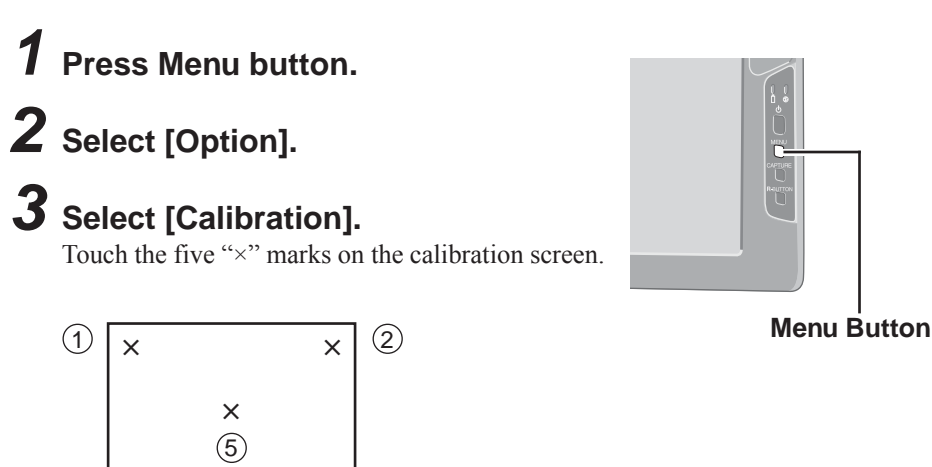

**× ×** 4

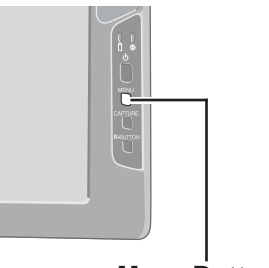

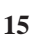

# **Software Keyboard**

When selecting **Software Keyboard** on the taskbar or when the character input box of an application is selected, the software keyboard shown below automatically starts up, and characters can be input by using the software keyboard.

We recommend leaving the software keyboard as an icon instead of closing the software keyboard when it is not being used. The software keyboard will no longer start up automatically if  $\overline{\mathbf{x}}$  is selected to close the keyboard. In this case, it can be restarted in the following procedure. [start] - [All Programs] - [Panasonic] - [Software Keyboard]

The system menu is displayed.

 $(\Rightarrow$  page 17)

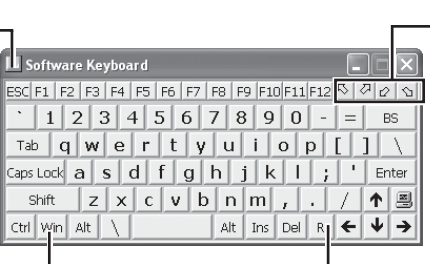

The software keyboard will be moved to the four corners of the screen.

One tap : Use as the short cut key.

Two quick taps : The same function as  $\mathcal{F}$ 

The action is the same as a right mouse button click.

(The same function as  $\binom{1}{\mathbb{R}}$ ).)

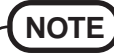

- If you want to press short cut key, after pressing one key, press the second key in a continuous manner. For example, if you want to type  $\boxed{\text{Ctrl}}$  +  $\boxed{\text{C}}$ , after pressing **Ctrl** , press **C** .
- If a keyboard is connected to the computer, all operations on the keyboard are not reflected on the software keyboard.
- $\bullet$  When using two or more keys in combination  $(\overline{Ctrl}) + \overline{C}$  etc.), use the internal keyboard or the software keyboard alone.
- **Ctrl** + **Alt** + **Del** cannot be input through the software keyboard. (Except when logging on).
- Characters cannot be input through the software keyboard in the MS-DOS mode.
- For some applications, the software keyboard remains as an icon even when the character input box is selected. In this case, select [Software Keyboard] on the taskbar.
- If you want to use the keyboard for a non-text-input application (e.g., Windows explorer), first display the software keyboard and then select the application. Following these steps, you can use the keys of the software keyboard.
- Before shutting down and then restarting Windows, be sure to save all data. If an attempt is made to shut down the computer while data is being edited, a message will appear asking whether to save the current data or not. In such cases, return to Windows, save all data, and then shut down the computer.

# **Changing the Settings**

**ABAFA** 

You can change the keyboard size, switch the keyboard to the numeric keypad, or change other settings using the system menu.

# **1** Select (on the top left corner of the software keyboard). *2* **Add a check mark to the function you want to use.**

The software keyboard moves automatically so as not to hide the window currently selected. (It will not move if there is no place that it can move to.) Also, the software keyboard will move to the topmost position on the display when the computer changes to input mode.

If the software keyboard has been minimized on the taskbar, it will automatically be restored and will move to the topmost position on the display when the computer changes to input mode. Depending on the application, this function may not work.

Set the software keyboard to the topmost position on the display.

Set the software keyboard to transparent display.

- Select the keyboard/keypad.

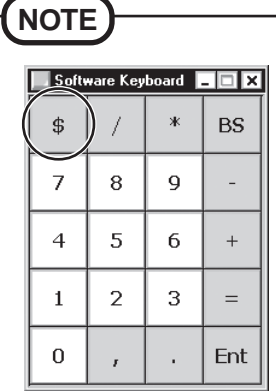

**母** Restore Move Size Minimize  $\Box$  Maximize **X** Close

v. Auto Move **Auto Restore** Always On Top Transparent **Big Size** Medium Size **Small Size** Ten Key (Big) Ten Key (Small) About Software Keyboard

> The currency symbols displayed on the numeric keypad are set using the following menu. [start] - [Control Panel] - [Date, Time, Language, and Regional Options] - [Regional and Language Options] - [Regional Options] - [Customize] - [Currency] - [Currency symbol]

# **Battery Power**

### **Battery Status**

### **Use the Battery Indicator to Check on the Battery Status**

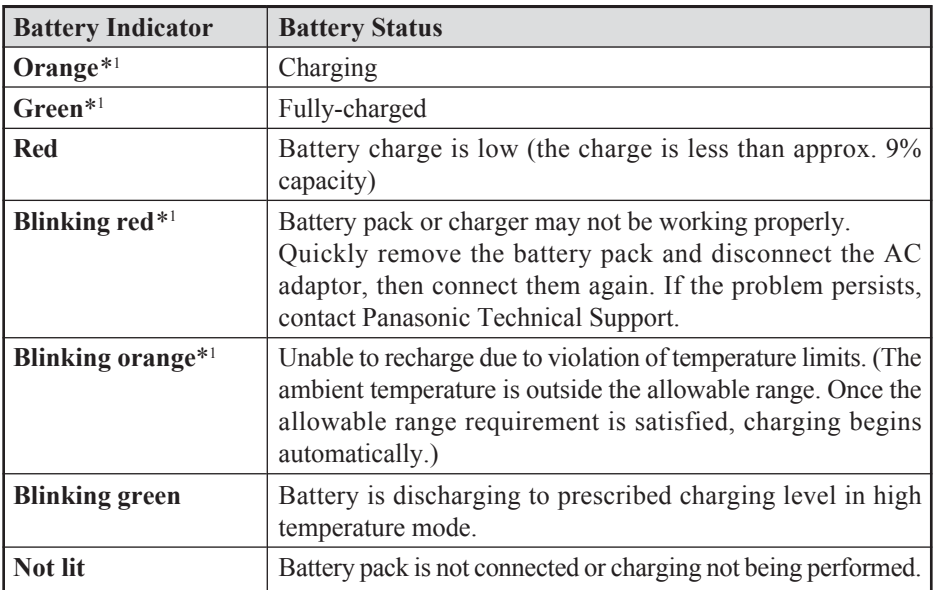

\*1 When the AC adaptor is connected.

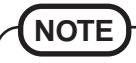

This wireless display prevents overcharging of the battery by recharging only when the remaining power is less than approx. 95% of capacity after the battery is fully charged.

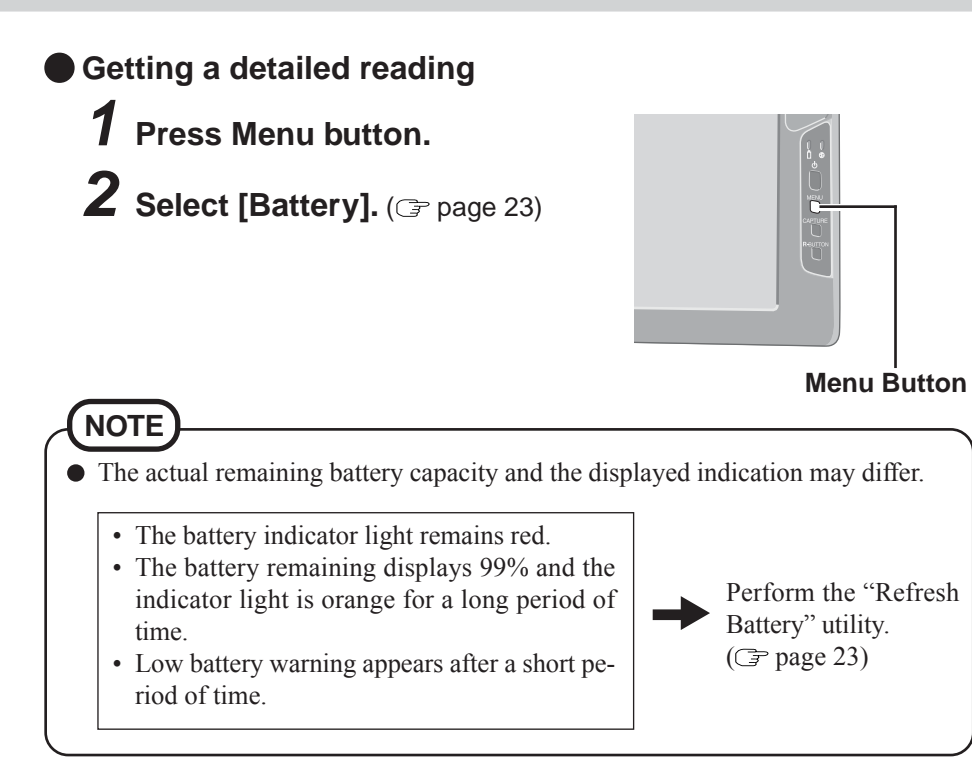

### **Replacing the Battery Pack**

When the charge provided by your battery pack is supplied for only a short period of time, even after fully charging according to the instructions, it may be time to replace your battery pack. The battery pack is a consumable item and therefore will require replacement (CF-VZSU21).

#### **CAUTION**

- Do not touch the terminals on the battery pack. The battery pack may no longer function properly if the contacts are dirty or damaged.
- The battery pack is not charged when the wireless display is first purchased. Be sure to charge it before using it for the first time. When the AC adaptor is connected to the wireless display, charging begins automatically.
- Use only the specified battery pack (CF-VZSU21) with your wireless display.
- Be sure the power has been turned off before proceeding.

# **1** Power off your wireless display. ( $\text{F}$  page 12)

#### **CAUTION**

• Replace the battery pack with another one while the AC adaptor is connected, and do not disconnect the AC adaptor until the new battery has been fully charged. Image data saved on the wireless display may be lost.

# *2* **Taking out the battery pack.**

1 Slide the latch.

- $(2)$  Open the cover.
- $\overline{3}$  Pull the tab on the battery pack and remove it from the wireless display.

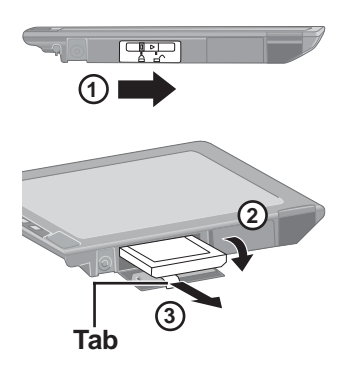

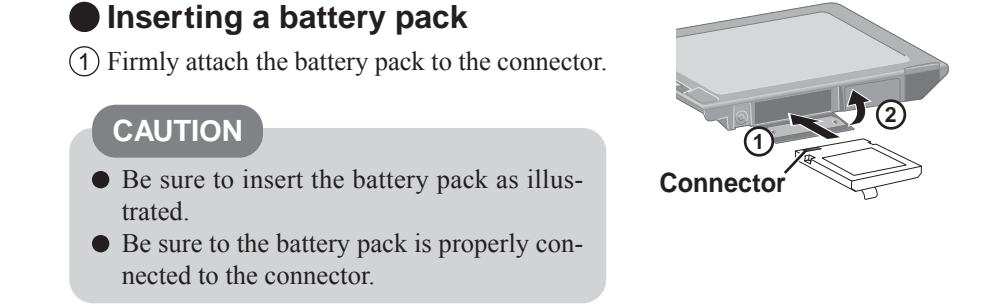

(2) Close the cover. 3 Slide the latch to the left.

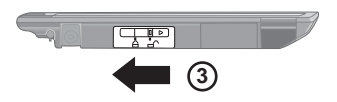

#### **CAUTION**

- For an improperly attached cover, your battery pack may fall out while you are carrying around your wireless display.
- Be sure the tab does not get caught when closing the cover.

# **Charging the Battery Pack**

Connect the wireless display to a power outlet. Charging begins automatically.

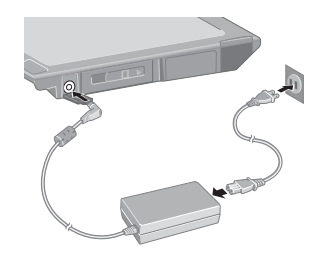

# **Setting the Wireless Display**

You can establish the settings for the wireless display.

#### **Press Menu button.**

The setting menus are displayed.

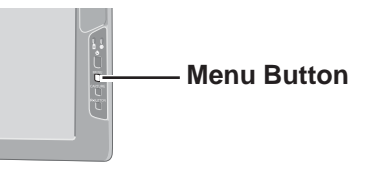

- The saved screen is displayed.

### **General Menu**

By selecting [General], you can change the mode setting, the backlight setting and the profile setting.

Default settings

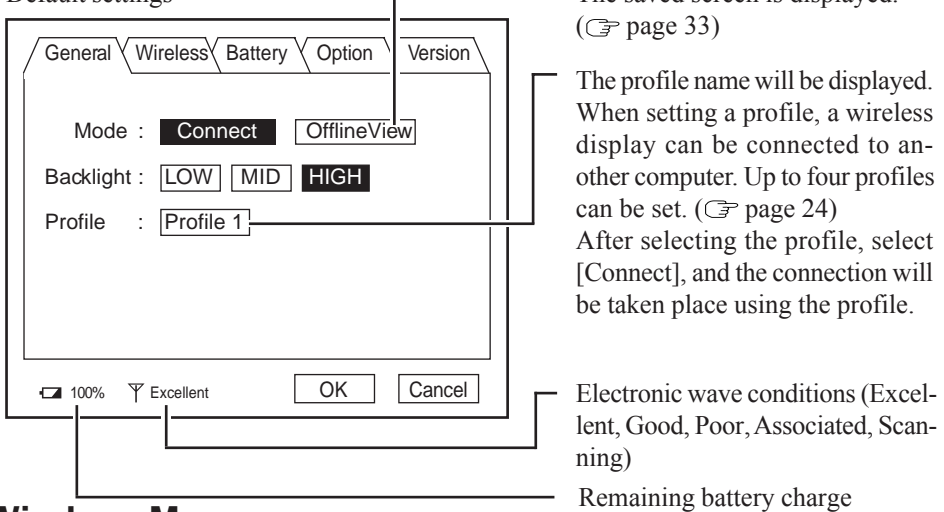

### **Wireless Menu**

By selecting [Wireless], the wireless settings (for connection with the computer) and current state are displayed (cannot be changed).

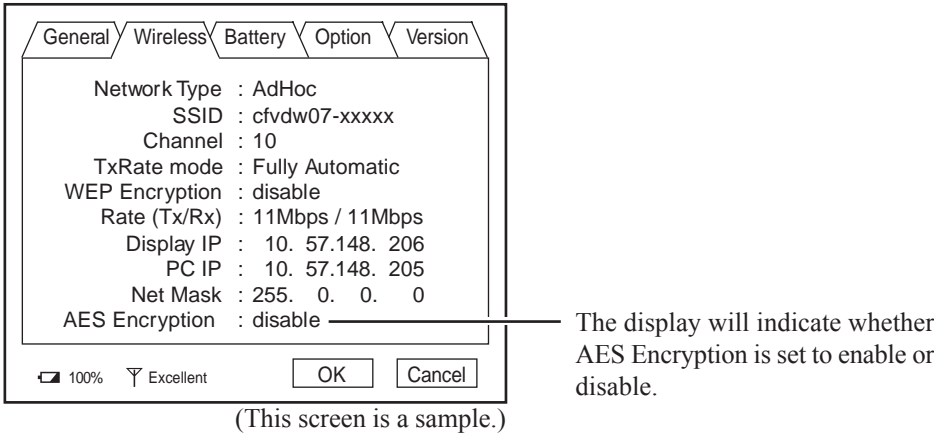

### **Battery Menu**

By selecting [Battery], the battery status will be displayed.

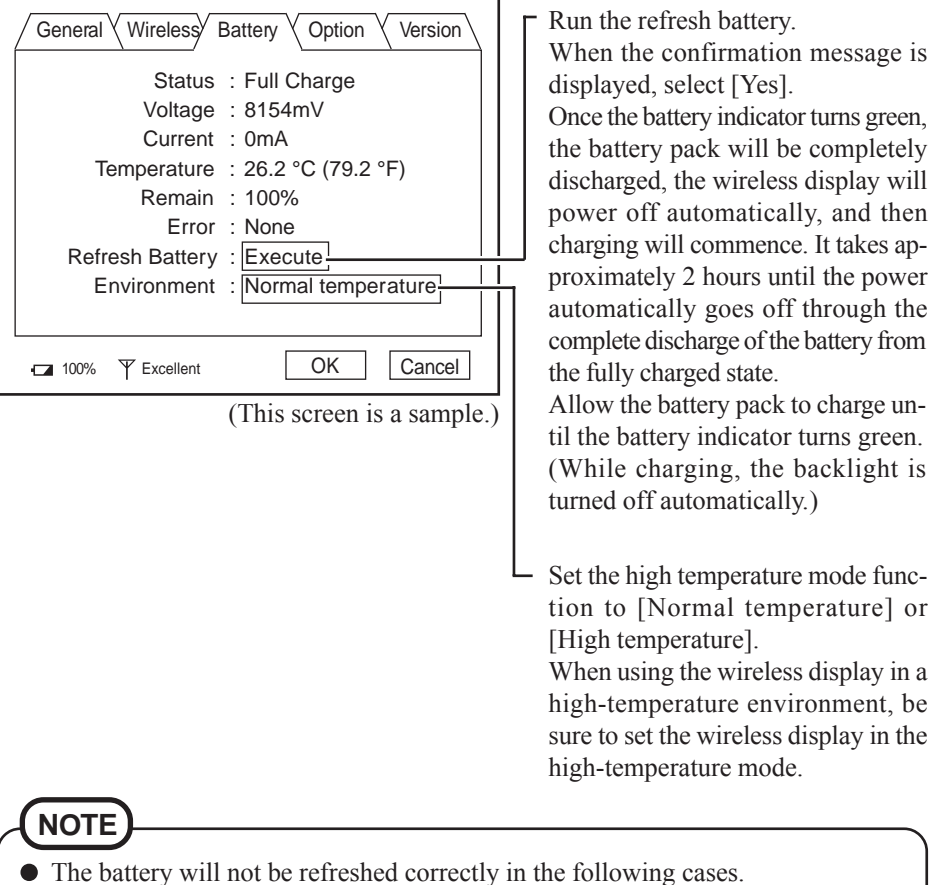

- When the power of the wireless display is cut.
- When the electric power becomes disconnected (e.g., electrical outage, accidental removal of the AC adaptor, etc.).

the wireless display will

# **Option Menu**

By selecting [Option], you can establish the individual settings for the wireless display.

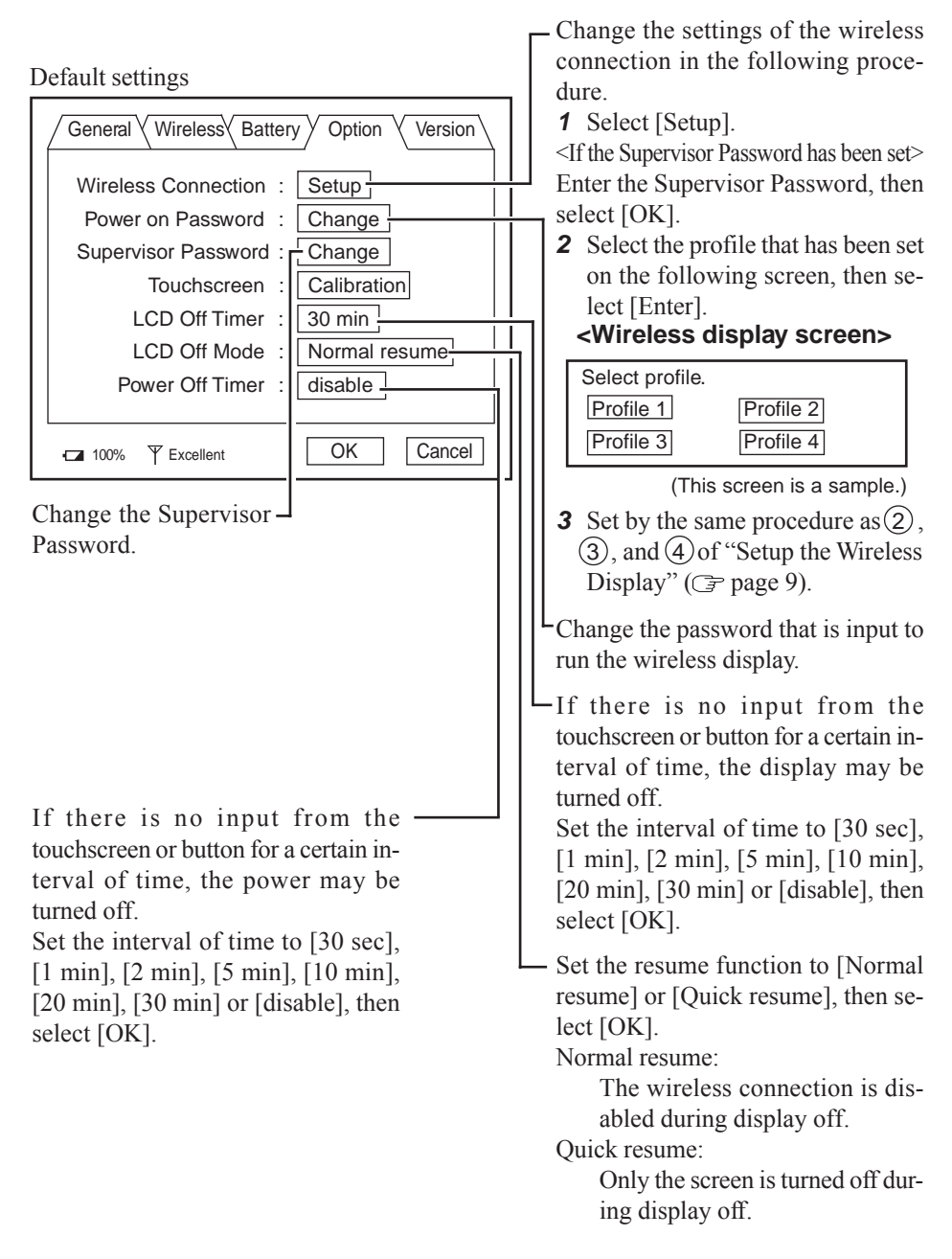

# **Version Menu**

By selecting [Version], the version information will be displayed.

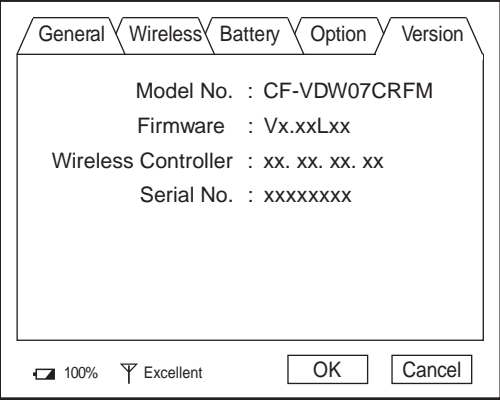

(This screen is a sample.)

"x" will change depending on the configuration of the wireless display.

# **Changing the Wireless Display Settings**

#### **Wireless Display Setup Utility**

You can set the wireless display properties as follows.

*1* Select [Wireless Display Setup Utility] in the following procedure. [start] - [All Programs] - [Panasonic]

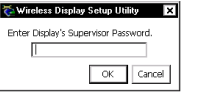

*2* Enter the Supervisor Password. The Supervisor Password is not set at the time of the purchase.

Press the Menu button, select [Option], then set the Supervisor Password. ( $\mathcal{F}$  page 24)

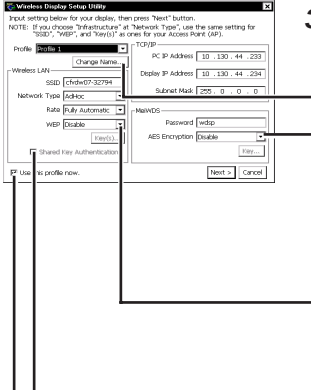

*3* Set the wireless display settings, TCP/IP and WEP. You can set them for each profile.

- Change the profile name.

- Change AES Encryption.

<When setting AES Encryption to something other than [Disable]>

Select [Key], and set AES Key using phrase or binary, then select [OK].

- Change WEP Encryption.

<When setting WEP to something other than [Disable]> Select  $[Key(s)]$ , and set WEP  $Key(s)$ , then select  $[OK]$ .

When [Network Type] is set to [Infrastructure] and [WEP] is set to [64 bits] or [128 bits], the check mark can be added for or removed from [Shared Key Authentication].

When removing the check mark from [Shared Key Authentication]:

"Open mode" is enabled.

When adding the check mark for [Shared Key Authentication]:

"Shared mode" is enabled.

After finalizing the settings, select [Next], then select  $[OK]$ .

(If another screen is displayed after selecting [OK], se $lect$  [OK].)

When adding the check mark here, the MeiWDS profile setting (one profile only), such as the password or AES Encryption, is also set to the computer connected to the wireless display.

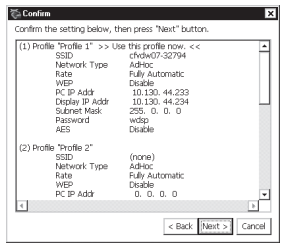

*4* At the confirmation screen, select [Next]. The message "These settings will be sent to your display" will be displayed. Select [OK].

**5** <When adding the check mark for [Use this profile now] in step  $3$  ( $\text{F}$  page 26)>

[Set up your PC] screen will be displayed.

Enter the Wireless LAN and TCP/IP settings shown on the screen to your computer, then select [Finish].

<When adding the check mark for [Use this profile now] in step  $3$  ( $\text{F}$  page 26)>

[Completed] screen will be displayed.

Select [Finish].

# **NOTE**

MeiWDS cannot be set at the same time as those of the wireless display. ( $\mathcal{F}$  page 28)

# **Changing the Wireless Display Settings**

### **MeiWDS Setup Utility**

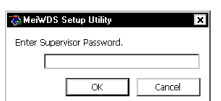

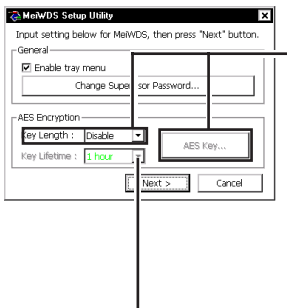

*1* Select [MeiWDS Setup Utility] in the following procedure.

[start] - [All Programs] - [Panasonic]

- *2* Enter the Supervisor Password. In the default setting, the Supervisor Password is set to "supervisor".
- **3** Set the password and AES Encryption settings.
- **If the setting between the computer and wireless display doesn't confirm (e.g., the display has changed to another one.), set it again in the following procedure.** Set AES Key Length.

<When setting AES Encryption to something other than [Disable]>

Select [AES Key], and set the AES Key(s) using phrase or binary, then select [OK].

- Set AES Key Lifetime.

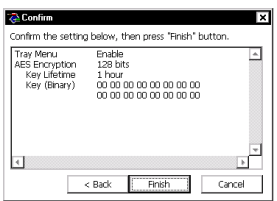

*4* At the confirmation screen, select [Finish].

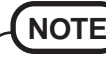

- $\bullet$  The wireless display settings cannot be set at the same time as those of MeiWDS.
- Set the AES Key setting after setting the wireless display. ( $\mathcal{F}$  page 26)
- $\bullet$  When selecting  $\bullet$  on the taskbar, the menu is displayed.

[Password] and [Exit MeiWDS] are enabled when adding the check mark for [Enable tray menu] in the MeiWDS Setup Utility.

- ·Password : Set the same password as that is set in [Password] of the MeiWDS on [Wireless Display Setup Utility] screen.
- ·About MeiWDS : The software version and copyright are displayed.
- ·Exit MeiWDS : Exit the program.

# **Magnetic Stripe Reader**

#### **How to Use**

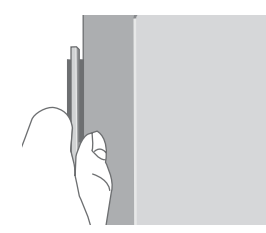

Before swiping the card, place the card so its edge is completely flat against the scanner bed and confirm that the card is vertically straight in the reader.

If these two operations are not performed correctly, a read error may occur.

- When swiping the card, keep it moving at an even pace. If the card pauses or stops, a read error may occur. Keep in mind the reader works better if the card is swiped through the reader quickly.
- Do not swipe the card through at a very fast speed or a very slow speed.

We recommend 304.8 mm/s to 609.6 mm/s {12"/s to 24"/ s}.

#### **CAUTION**

- Use an ISO/AAMVA/CADMV-compliant magnetic card.
- Any dirt or damage to the card may cause read errors. Clean the card as needed.
- Clean the head of the card reader at least once a week with a "cleaning card."
- Avoid using near a strong magnetic field, i.e. a CRT, or large audio speakers, as a strong magnetic field may cause read errors.

# **Fingerprint Scanner**

#### **How to Use**

To avoid possible damage to the fingerprint scanner by static electricity or improper finger placement, read the following guidelines.

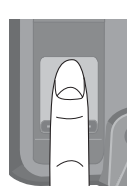

*1* Static Electricity Discharge:

Before a scan is taken, have the person whose fingerprint is to be taken touch the closed shutter with a finger to discharge static electricity.

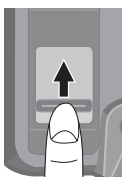

*2* When opening the shutter: Slide the shutter open. Do not pull the shutter to open it, as the fingernail may scratch the scanner.

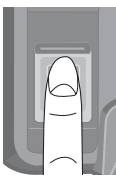

*3* Optimum finger scanning position: Place the whorls of the fingerprint on the center of the scanner to scan the characteristic part of the finger. (Since the best position for a fingerprint depends on individuals,

adjust the finger position as needed.)

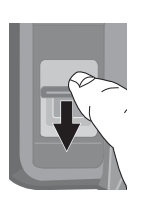

*4* When closing the shutter: Slide the shutter back. Do not push the shutter to close it, as the fingernail may scratch the scanner.

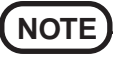

- Keep the shutter closed at all times except when in use. This will prevent the scanner from any impact or moisture.
- Touch the shutter and the scanner with the finger only, so as not to damage them. Do not touch them with a ballpoint pen, tools, etc.
- Wipe the finger to be scanned with a cloth.
- Even if you feel that the fingerprint scanner is warm after the shutter has been closed for a long time, there is no problem.

#### **Care of the Sensor**

To maintain optimal performance, clean the scanner surface periodically.

- Remove dirt and grease from the scanner surface with rubbing alcohol and cotton, and dry with a clean tissue.
- Do not any abrasive liquids or cloths on the scanner surface.

#### **How to Take Sharp Fingerprint Images**

The sensor used in the fingerprint scanner creates an image based on the way in which the sensor comes in contact with the finger. The image is affected by the condition of the skin on the finger, and by the pressure applied by the finger on the sensor.

At low temperatures, the finger tends to be dry, and the image comes out very light, while at higher temperatures the finger tends to be moist, so the image is darker. Furthermore, if the finger is dry, it may take longer to create the fingerprint image.

If the fingerprint is too light or dark, refer to the following.

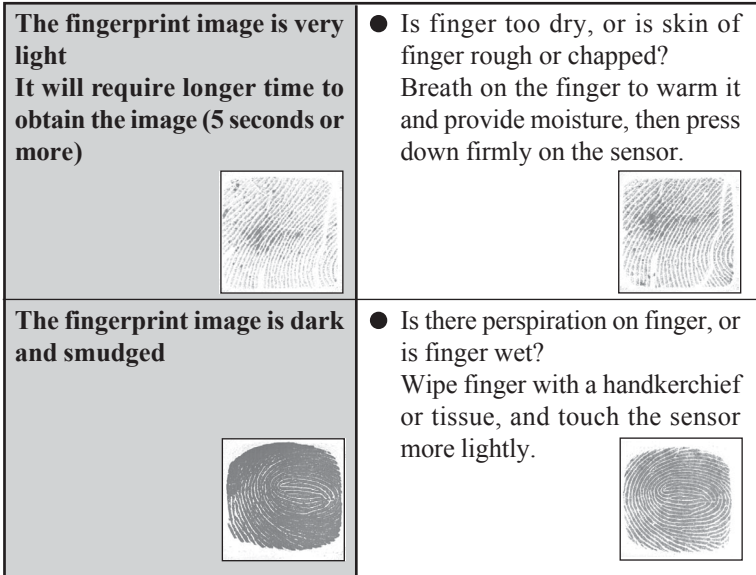

# **Fingerprint Scanner**

#### **How to Place the finger on the Sensor**

Place the finger properly on the sensor.

#### **Correct finger placement**

Align the center of the fingerprint with the center of the scanner, and place the finger so as to cover the surface of the fingerprint scanner.

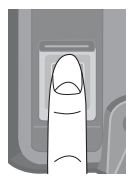

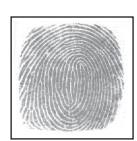

**Incorrect finger placement** Adjust the finger to the correct position. Only the fingertip is in contact with the scanner.

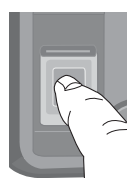

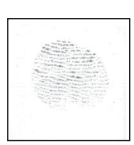

Finger position is too far forward.

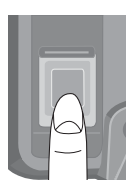

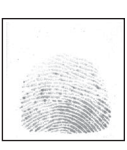

Finger position is too far back.

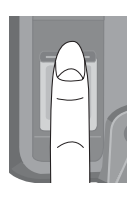

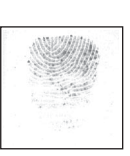

Finger position is too far to the side.

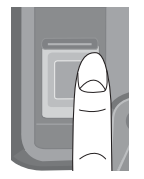

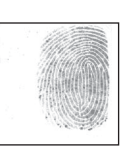

# **Capturing the Screen**

If you want to later playback the currently displayed screen, you can save the screen data onto the memory (up to 100 images)\*<sup>1</sup>.

\*1 The number of the data that can be saved is different according to the image.

### **Press Capture button.**

The currently displayed screen is saved, and is added at the end of the already-saved images.

# **Displaying Saved Images**

*1* **Press Menu button.**

# *2* **Select [General] - [OfflineView], then select [OK].**

יוני טישי<br>טי

The saved image and the following panel will be displayed. **<Panel>**

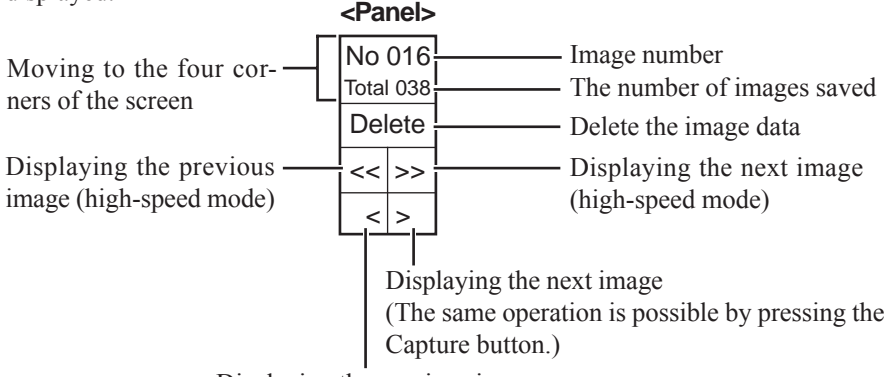

Displaying the previous image (The same operation is possible by pressing the R-Button.)

- $\bullet$  When the power is cut by an operation other than pressing the power switch (e.g., when the wireless display is running on battery and the battery is inadvertently taken out, or when the AC adaptor is accidentally pulled out from the power outlet and no battery is in the wireless display), all saved images are lost.
- Only the screen image is displayed, and operations such as input and selection cannot be performed on the screen.
- To close an image that has been saved and display the previous screen:
	- 1 Press Menu button.

**NOTE**

 $(2)$  Select [General] - [Connect], then select [OK].

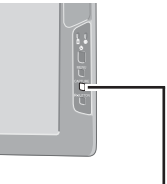

#### **Capture Button**

**Menu Button**

# **Troubleshooting**

When a problem occurs, refer to this page. If a problem appears to be related to a software application, read the software related manual. If you still cannot troubleshoot the problem, contact Panasonic Technical Support.

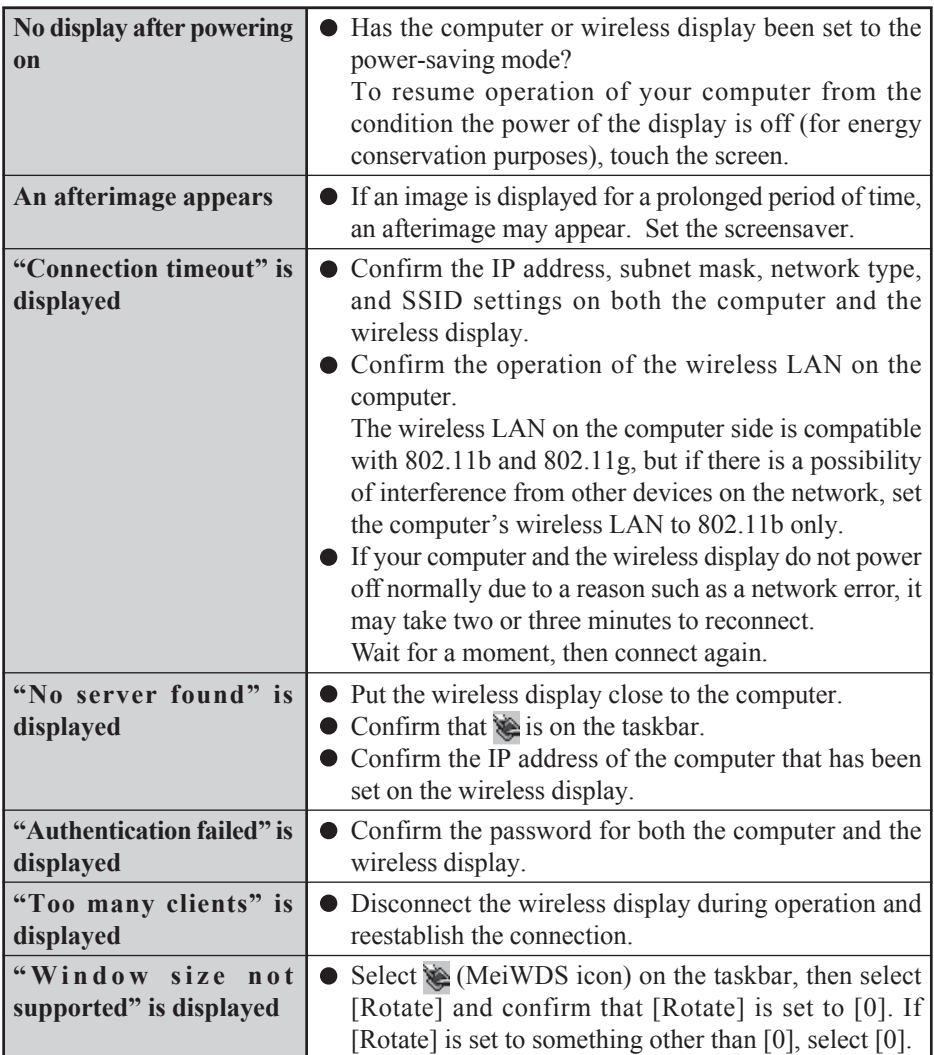

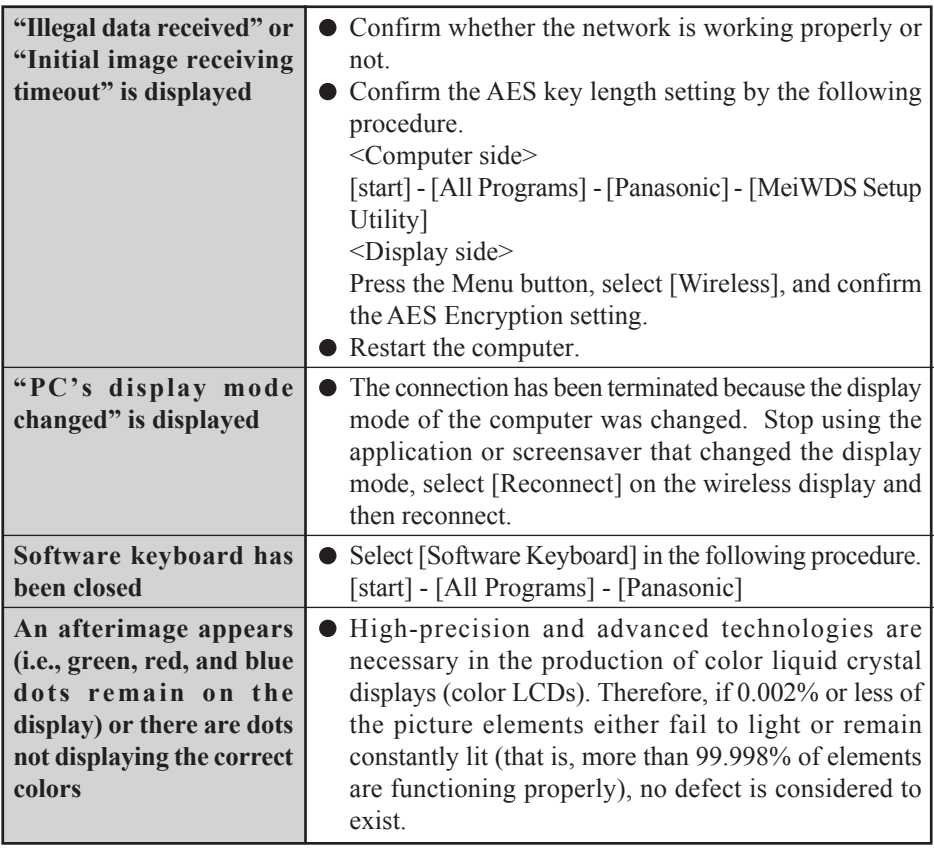

# **Specifications**

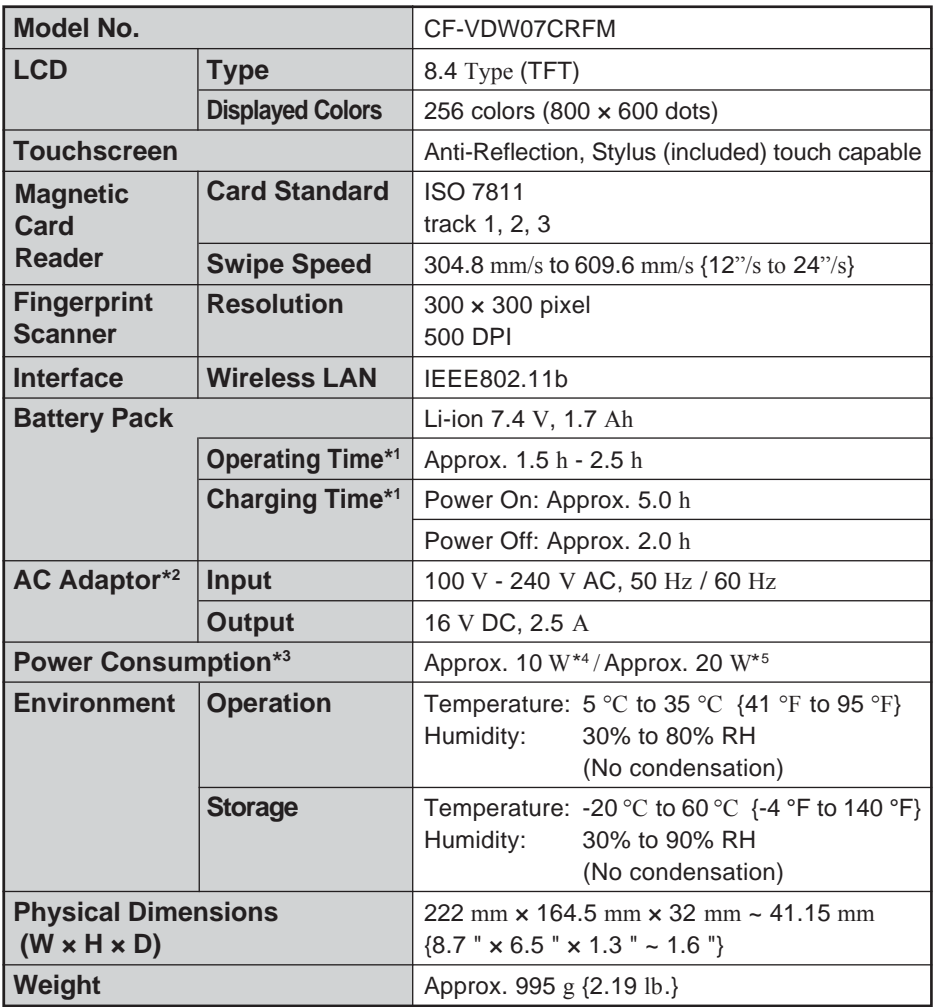

\*1 Varies depending on the usage conditions.

\*2 The AC adaptor is compatible with power sources up to 240 V AC. This wireless display is supplied with a 125 V AC compatible AC cord.

\*3 Approx. 1.5 W when the battery pack is fully charged (or not being charged) and the wireless display is off.

\*4 Rated power consumption.

\*5 Maximum when recharging.

© 2005 Matsushita Electric Industrial Co., Ltd. All Rights Reserved. Printed in Japan 

FJ1105-0 DFQX5546ZA

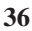